# INGE-LORE'S TUIORIALE

### **ANIMABELLE**

- Tutoriale [Animabelle](https://tuts.rumpke.de/tutoriale-animabelle/) [Animabelle](https://tuts.rumpke.de/animabelle-seite-2/) – Seite 2 · Animabelle 3 alte [Übersetzungen](https://tuts.rumpke.de/animabelle-3/)
- Animabelle 4 alte [Übersetzungen](https://tuts.rumpke.de/animabelle-4/) Animabelle 5 Alte [Übersetzungen](https://tuts.rumpke.de/animabelle-5/) Animabelle 6 Alte [Übersetzungen](https://tuts.rumpke.de/animabelle-6/)

**CARINE** Carine 2 alte [Übersetzungen](https://tuts.rumpke.de/carine-2/) • [Tutoriale](https://tuts.rumpke.de/tutoriale-carine/) – Carine

**BARBARA**

[Mieke](https://tuts.rumpke.de/mieke-tut-1-40/) Tut 1-80 • [Mieke](https://tuts.rumpke.de/mieke-81-160/) 81 – 160 • [Mieke](https://tuts.rumpke.de/mieke-161-233/)  $161 - 233$ • Mieke [Weihnachten 1-62](https://tuts.rumpke.de/mieke-weihnachten-1-62/)

• [Tutoriale](https://tuts.rumpke.de/tutoriale-mieke/) – Mieke

[Tutoriale](https://tuts.rumpke.de/tutoriale-barbara/) – Barbara

**BEA**

[Tutoriale](https://tuts.rumpke.de/tutoriale-bea/) – Bea

**COLYBRIX**

• [Tutoriale](https://tuts.rumpke.de/tutoriale-colybrix/) – Colybrix • [Colybrix](https://tuts.rumpke.de/colybrix-2/) 2

[Tutoriale](https://tuts.rumpke.de/tutoriale-nicole/) – Nicole • [Nicole](https://tuts.rumpke.de/nicole-2/) 2

### **DENISE**

• [Tutoriale](https://tuts.rumpke.de/tutoriale-denise-alte-tutoriale/) – Denise  $\bullet$  [Denise](https://tuts.rumpke.de/denise-2/) – 2 • [Denise](https://tuts.rumpke.de/denise-3/) 3

[Soxikibem](https://tuts.rumpke.de/soxikibem-seite-2/) – Seite 2 • [Soxikibem](https://tuts.rumpke.de/soxikibem-seite-3/) – Seite 3 • [Soxikibem](https://tuts.rumpke.de/soxikibem-seite-4-2/) – Seite 4

**MIEKE**

• [Tutoriale](https://tuts.rumpke.de/tutoriale-elaine/) – Elaine [Tutoriale](https://tuts.rumpke.de/tutoriale-inacia-neves/) – Inacia Neves

**EVALYNDA**

[Evalynda](https://tuts.rumpke.de/evalynda-2/) 2 [Tutoriale](https://tuts.rumpke.de/tutoriale-evalynda/) – Evalynda

**FRANIE MARGOT**

**VALY** • [Tutoriale](https://tuts.rumpke.de/tutoriale-valy/) – Valy

[Tutoriale](https://tuts.rumpke.de/tutoriale-franie-margot/) – Franie Margot Franie [Margot](https://tuts.rumpke.de/franie-margot-2/) 2 Franie [Margot](https://tuts.rumpke.de/franie-margot-3/) 3

[Tutoriale](https://tuts.rumpke.de/1098-2/elise/) – Elise • [Elise](https://tuts.rumpke.de/elise-2/) 2

**NICOLE**

**SOXIKIBEM**

[Soxikibem](https://tuts.rumpke.de/soxikibem-tuts-1-32/) – Tuts 1-32 Tutoriale – [Soxikibem](https://tuts.rumpke.de/tutoriale-soxikibem/)

**[Domie](https://tuts.rumpke.de/domie/) Edith**  $\boxed{1}$  $\boxed{1}$  $\boxed{1}$   $\boxed{2}$  $\boxed{2}$  $\boxed{2}$   $\boxed{3}$  $\boxed{3}$  $\boxed{3}$  [4](https://tuts.rumpke.de/tutoriale-edith/)

**Katinka** [1](https://tuts.rumpke.de/katinka/) + [2](https://tuts.rumpke.de/katinka-tutoriale-seite-2/) [+](https://tuts.rumpke.de/katinka/) 3 + 4 *[Kamil](https://tuts.rumpke.de/tutoriale-kamil/)* **Lady [Graph](https://tuts.rumpke.de/lady-graph/) [Laurette](https://tuts.rumpke.de/laurette/)**

Tutoriale – [Ana-Maria](https://tuts.rumpke.de/tutoriale-ana-maria/) [Tutoriale](https://tuts.rumpke.de/tutoriale-cidaben/) – CidaBen

Tutoriale – [Leni Diniz](https://tuts.rumpke.de/tutoriale-leni-diniz/) Tutoriale – [Marcinha](https://tuts.rumpke.de/tutoriale-marcinha/) [Tutoriale](https://tuts.rumpke.de/tutoriale-roberta/) – Roberta

[Tutoriale](https://tuts.rumpke.de/tutoriale-tati-robert/) – Tati Robert Marcinha und [Soxikibem](https://tuts.rumpke.de/marcinha-und-soxikibem/) Tutoriale [Marcinha](https://tuts.rumpke.de/tutoriale-marcinha-elaine/) + Elaine

### **Dieses Tutorial habe ich mit der Erlaubnis von Evalynda übersetzt, ihre schöne Seite findest du hier**

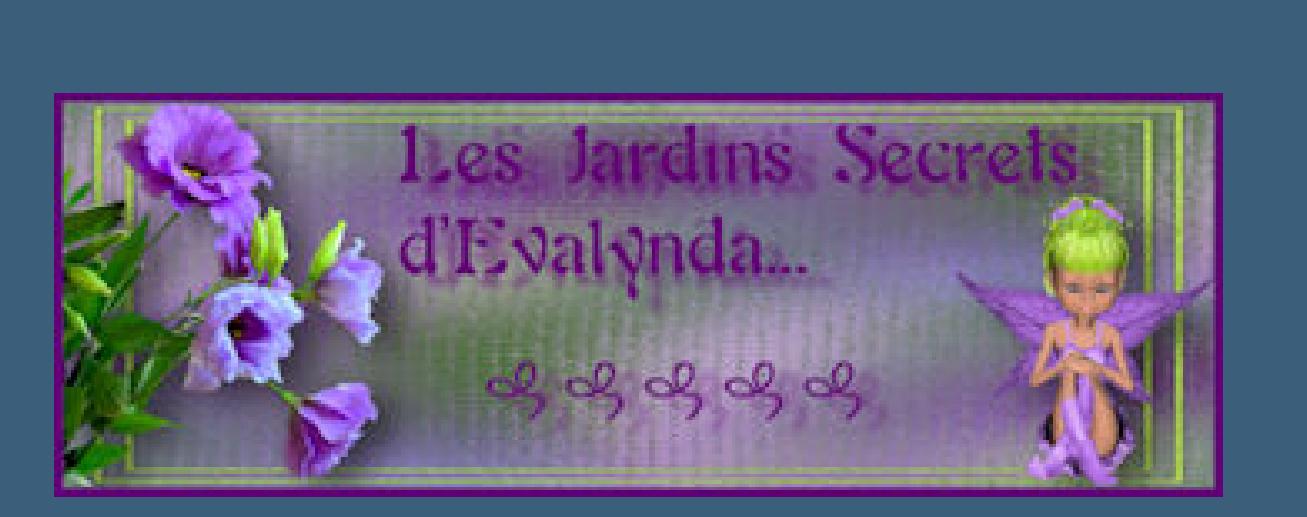

**TESY**

• [Tesy](https://tuts.rumpke.de/tesy-tuts-1-37/) [Tuts](https://filehorst.de/d/duIfkgch) 1-37 • [Tutoriale](https://tuts.rumpke.de/tutoriale-tesy/) – Tesy

**SWEETY**

• [Sweety](https://tuts.rumpke.de/sweety-tut-1-81/) Tut 1-81 • Sweety Tuts [82-104](https://tuts.rumpke.de/sweety-tuts-82-104/) • [Tutoriale](https://tuts.rumpke.de/tutoriale-sweety/) – Sweety

Valy – alte [Tutoriale](https://tuts.rumpke.de/valy-alte-tutoriale/)

**YEDRALINA** [Yedralina](https://tuts.rumpke.de/yedralina-2/) 2 alte Tutoriale Tutoriale – [Yedralina](https://tuts.rumpke.de/tutoriale-yedralina/)

**ELISE**

**[MELODI](http://jardinssecretsevalynda.eklablog.com/mon-phare-c32895560)** [Tutoriale](https://tuts.rumpke.de/tutoriale-melodi/) – Melodi

**NOCH MEHR TUTORIALE Andre**  $1 + 2 + 3 + 4$  $1 + 2 + 3 + 4$  $1 + 2 + 3 + 4$  $1 + 2 + 3 + 4$  $1 + 2 + 3 + 4$  $1 + 2 + 3 + 4$  $1 + 2 + 3 + 4$ **[Annarella](https://tuts.rumpke.de/annarella/)**

**[Anesia](https://tuts.rumpke.de/anesia/) Azalee [1](https://tuts.rumpke.de/azalee-1/)**

**Belinda [1](https://tuts.rumpke.de/belinda/) [2](https://tuts.rumpke.de/belinda-seite-2/) 3**

**[Bijounet](https://tuts.rumpke.de/bijounet/)**

**[Catrien](https://tuts.rumpke.de/catrien/)** *[Ceylan](https://tuts.rumpke.de/ceylan/)*

**[Cloclo](https://tuts.rumpke.de/tutoriale-cloclo/)**

**Cloclo**  $2 \overline{3} 4$  $2 \overline{3} 4$  $2 \overline{3} 4$  $2 \overline{3} 4$ 

**[Cloclo](https://tuts.rumpke.de/cloclo-2/) alte Tuts [Corinne](https://tuts.rumpke.de/corinne/)**

*[Dilek](https://tuts.rumpke.de/tutoriale-dilek/)*

**[Eglantine](https://tuts.rumpke.de/tutoriale-eglantine/)**

### *[Kathania](https://tuts.rumpke.de/tutoriale-kathania/)* **[Katinka](https://tuts.rumpke.de/katinka-tuts-1-29/) Tuts 1-29**

**[Libellule](https://tuts.rumpke.de/libellule/) [Lily](https://tuts.rumpke.de/tutoriale-lily/) [Lola](https://tuts.rumpke.de/lola/)**

**Malacka [1](https://tuts.rumpke.de/malacka/) [2](https://tuts.rumpke.de/malacka-2/) 3 [Mentali](https://tuts.rumpke.de/mentali/)**

**[Mineko](https://tuts.rumpke.de/mineko/) [2](https://tuts.rumpke.de/mineko-2/) [3](https://tuts.rumpke.de/mineko_3/) [4](https://tuts.rumpke.de/mineko-4/) 5** [Noisette](https://tuts.rumpke.de/noisette-tut-1-80/) Tuts 1-80 [81-167](https://tuts.rumpke.de/noisette-81-167/) *[Noisette](https://tuts.rumpke.de/tutoriale-noisette/)* **[Poushka](https://tuts.rumpke.de/tutoriale-poushka/)**

**Rose de [Sable](https://tuts.rumpke.de/rose-de-sable/) Tine Tuts [1-58](https://tuts.rumpke.de/tine-tuts-1-58/)** *[Tine](https://tuts.rumpke.de/tutoriale-tine/) ab 59*

**[Womanance](https://tuts.rumpke.de/womanence/) [Zane](https://tuts.rumpke.de/zane/) Ostern [1](https://tuts.rumpke.de/ostern/) 2 Weihnachten [1](https://tuts.rumpke.de/weihnachten/) 2 3 4 5**

 $\times$ 

60

160

200

160

*[Signtags](https://tuts.rumpke.de/signtags/)* **[Animationen](https://tuts.rumpke.de/animationen/)**

## **Evalynda – Mon Phare**

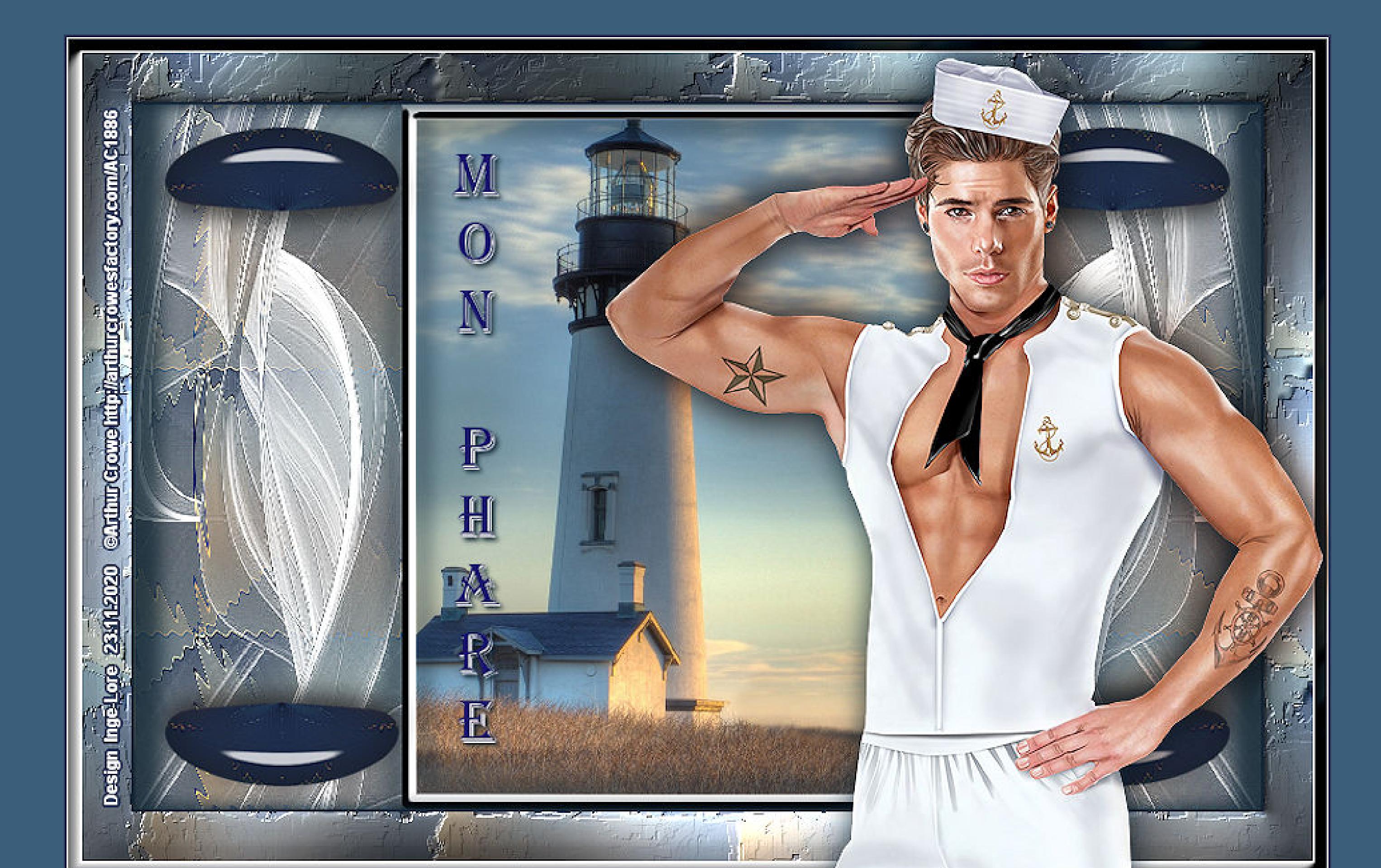

### **Mon Phare Mein Leuchtturm Inge-Lore 23.11.2020**

 $\boxed{\phantom{1}}$  $\blacksquare$ Vertikalversatz (%): Kreisbahnen:  $30<sub>1</sub>$  $\overline{O}$  $\Box$  $\boxed{\phantom{1}}$ Drehwinkel: Radialeinzug:  $\overline{\mathbf{0}}$  $\overline{\mathbf{O}}$ .  $\blacksquare$ Skalierungsfaktor:  $\approx 15^\circ$ Kantenmodus ○ Andere Seite übernehmen  $\bigcirc$  Wiederholen  $\circ$  $O$ Farbe  $\circledR$  Reflektieren **Einstellen–Unschärfe–Gaußsche Unschärfe mit 35**

> **Kanteneekte–stark nachzeichnen** Verzerrungseffekte-Konzentrische Wellen

**Punkt 3** Verzerrungseffekte–Polarkoordinationen  $\bullet$  Polarkoordinaten

 $\times$ 

**Merci Evalynda de ce que je peux traduire vos beaux tutoriaux. Das Copyright des original Tutorials liegt alleine bei Evalynda, das Copyright der deutschen Übersetzung liegt alleine bei mir,Inge-Lore.**

**Es ist nicht erlaubt,mein Tutorial zu kopieren oder auf anderen Seiten zum download anzubieten.**

**Mein Material habe ich aus diversen Tubengruppen.**

**Das Copyright des Materials liegt alleine beim jeweiligen Künstler.**

**Sollte ich ein Copyright verletzt haben,sendet mir bitte eine [E-Mail](mailto:i.rumpke@gmx.de).**

**Ich danke allen Tubern für das schöne Material, ohne das es solche schönen Bilder gar nicht geben würde.**

#### $\boxed{\smash{\bigtriangleup}}$  Antialiasing Hilfe Abbrechen OK **neue Ebene–mit weiß füllen**

**Ich habe das Tutorial mit PSP X2020 gebastelt,aber es sollte auch mit allen anderen Varianten zu basteln gehen. \*\*\*\*\*\*\*\*\*\*\*\*\*\*\*\*\*\*\*\*\*\*\*\*\*\*\*\*\*\*\*\*\*\*\*\*\*\*\*\*\*\*\*\*\*\*\*\*\*\*\*\*\***

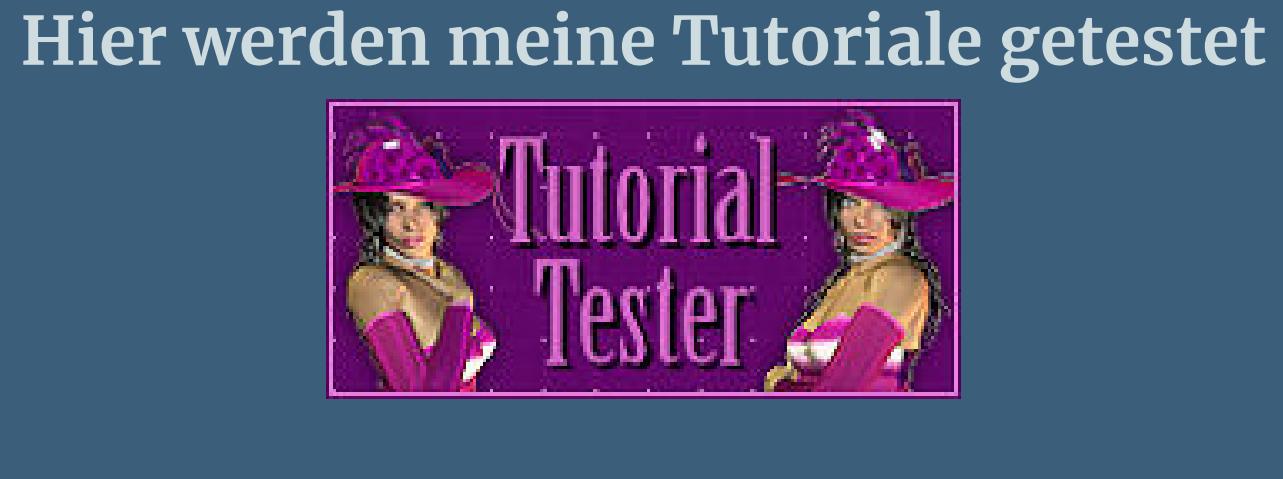

**\*\*\*\*\*\*\*\*\*\*\*\*\*\*\*\*\*\*\*\*\*\*\*\*\*\*\*\*\*\*\*\*\*\*\*\*\*\*\*\*\*\*\*\*\*\*\*\*\*\*\*\***

**[Plugins](http://www.lundentreux.info/infographie/filtres/Aentree.htm)**

**Filter Factory Gallery D–Tri-Tile Alien Skin Eye Candy 5 Impact – Glass Graphic Plus–Cross Shadow**

**AAA Frames–Foto Frame**

**\*\*\*\*\*\*\*\*\*\*\*\*\*\*\*\*\*\*\*\*\*\*\*\*\*\*\*\*\*\*\*\*\*\*\*\*\*\*\*\*\*\*\*\*\*\*\*\*\*\*\*\***

 $\supset$  Innenfase  $\times$ Bildvorschau Vorschau  $\textcolor{red}{\boxminus}$  $\odot$  $\mathbb{E}$  $\vee$ Einstellungen Bild Lichtquelle Fase Glättung: Farbe: Fase:  $\begin{array}{c} \bullet \\ \hline \end{array}$  $10<sup>°</sup>$ Winkel: Tiefe:  $\blacksquare$  $315 \div$  $5<sup>°</sup>$ Umgebung: **Breite:** Intensität:  $\blacksquare$  $|30 \rangle$  =  $\frac{1}{2}$  $\blacksquare$ 20 50 Reflexion: Höhe: 30 87  $\mathbf{E}$  $5<sub>1</sub>$ **Schlagschatten 0/20/50/15 und mit 0 / -20**

**[Material](http://www.mediafire.com/file/9j017bv6wc97huj/Evalynda-45-+Mon+Phare.rar/file) oder [HIER](https://filehorst.de/d/duIfkgch)**

**du brauchst noch Hintergrundtube**

**Personentube meine ist von Arthur Crowe und du bekommst sie [HIER](http://arthurcrowesfactory.com/)**

**\*\*\*\*\*\*\*\*\*\*\*\*\*\*\*\*\*\*\*\*\*\*\*\*\*\*\*\*\*\*\*\*\*\*\*\*\*\*\*\*\*\*\*\*\*\*\*\*\*\*\*\***

**Vorwort !!**

**Alle,die mit einer neuen PSP Version (ab X3) arbeiten, können nicht mehr so spiegeln,wie man es bis dahin kannte. Dafür habe ich eine kleine Anleitung geschrieben,wie es mit Skripten geht. Schau [HIER](https://sites.google.com/site/ingelorestutoriale4/spiegeln-bei-neuen-psp-versionen)** *Ich arbeite nur mit den Skripten !!!*

**\*\*\*\*\*\*\*\*\*\*\*\*\*\*\*\*\*\*\*\*\*\*\*\*\*\*\*\*\*\*\*\*\*\*\*\*\*\*\*\*\*\*\*\*\*\*\*\*\*\*\*\* Wenn etwas verkleinert wird,dann immer ohne Haken bei \*Alle Ebenen angepaßt\* , andernfalls schreibe ich es dazu.**

**\*\*\*\*\*\*\*\*\*\*\*\*\*\*\*\*\*\*\*\*\*\*\*\*\*\*\*\*\*\*\*\*\*\*\*\*\*\*\*\*\*\*\*\*\*\*\*\*\*\*\***

**Das Originaltut**

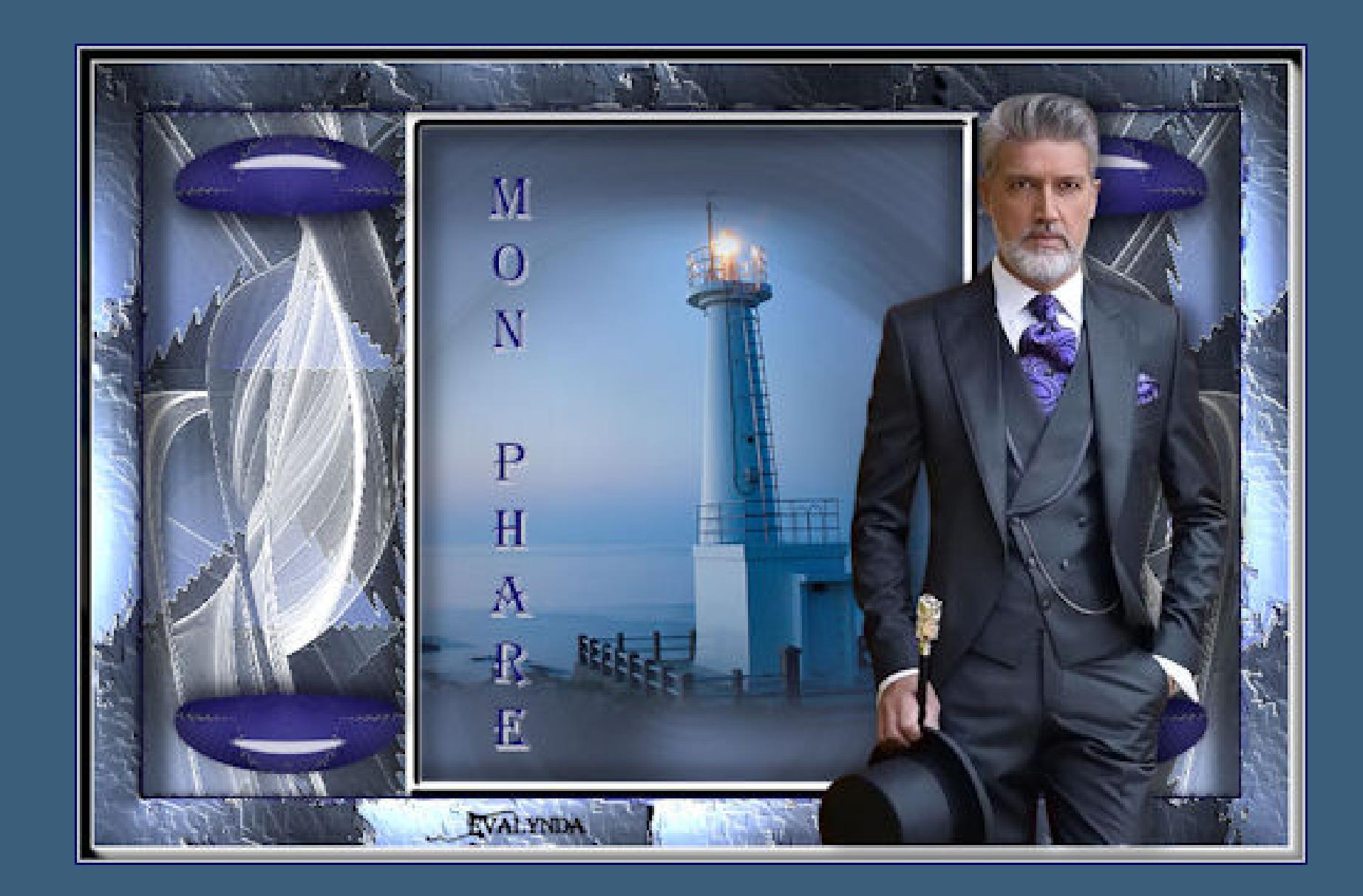

**Punkt 1**

**Such dir aus deinen Tuben eine helle VG und dunkle HG Farbe. Öne ein neues Blatt 800 x 500 Px–mit diesem Verlauf füllen.**

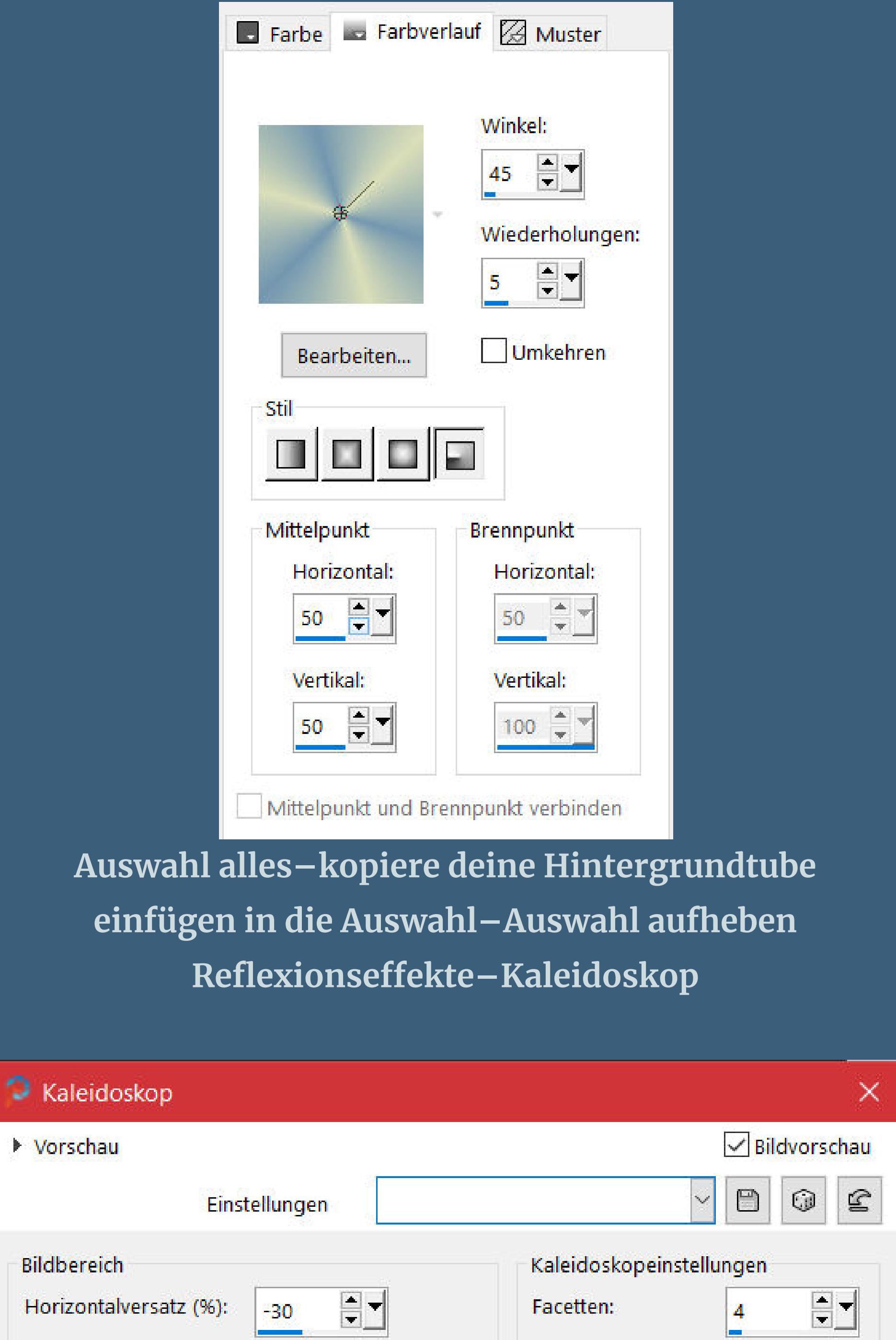

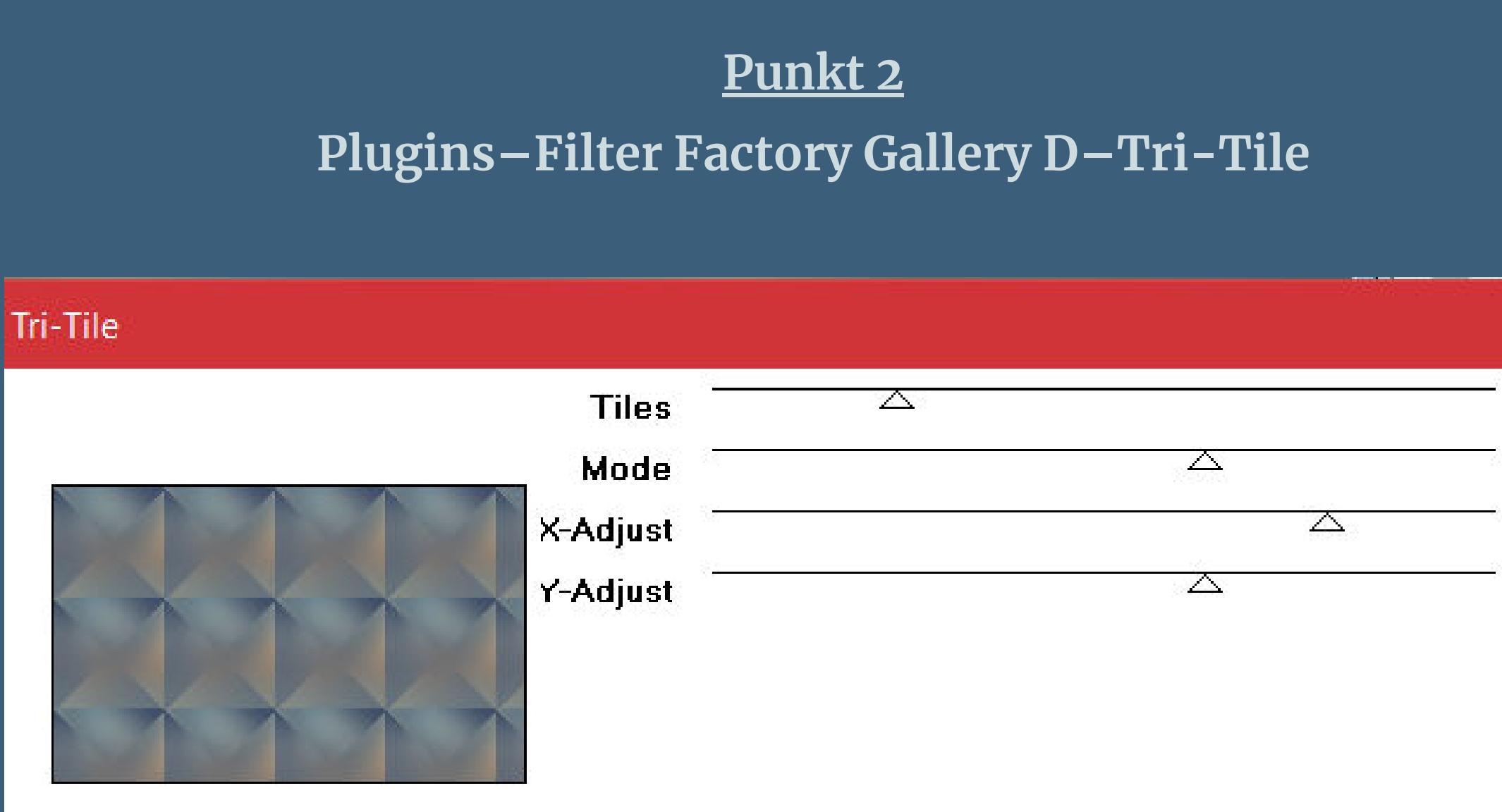

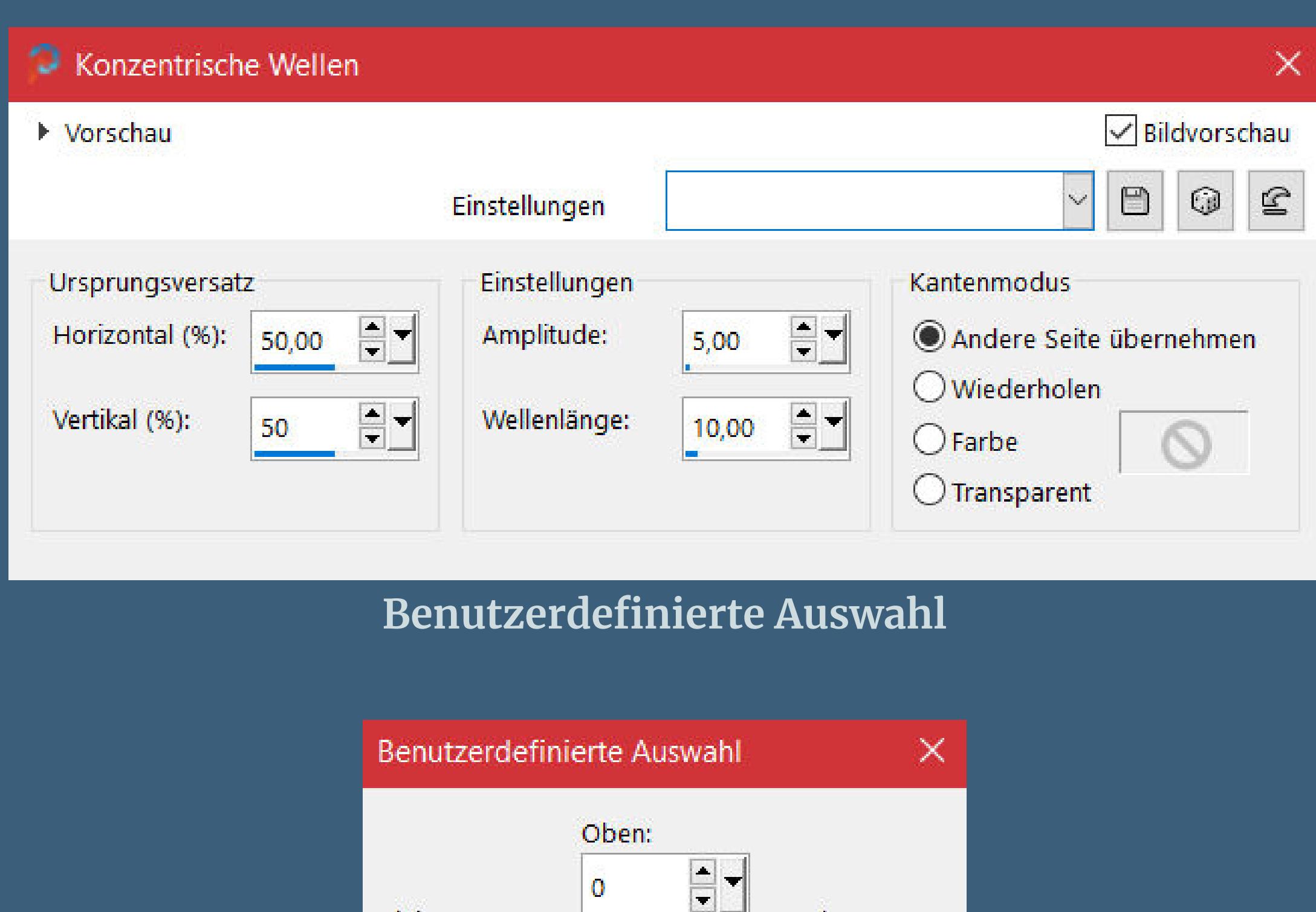

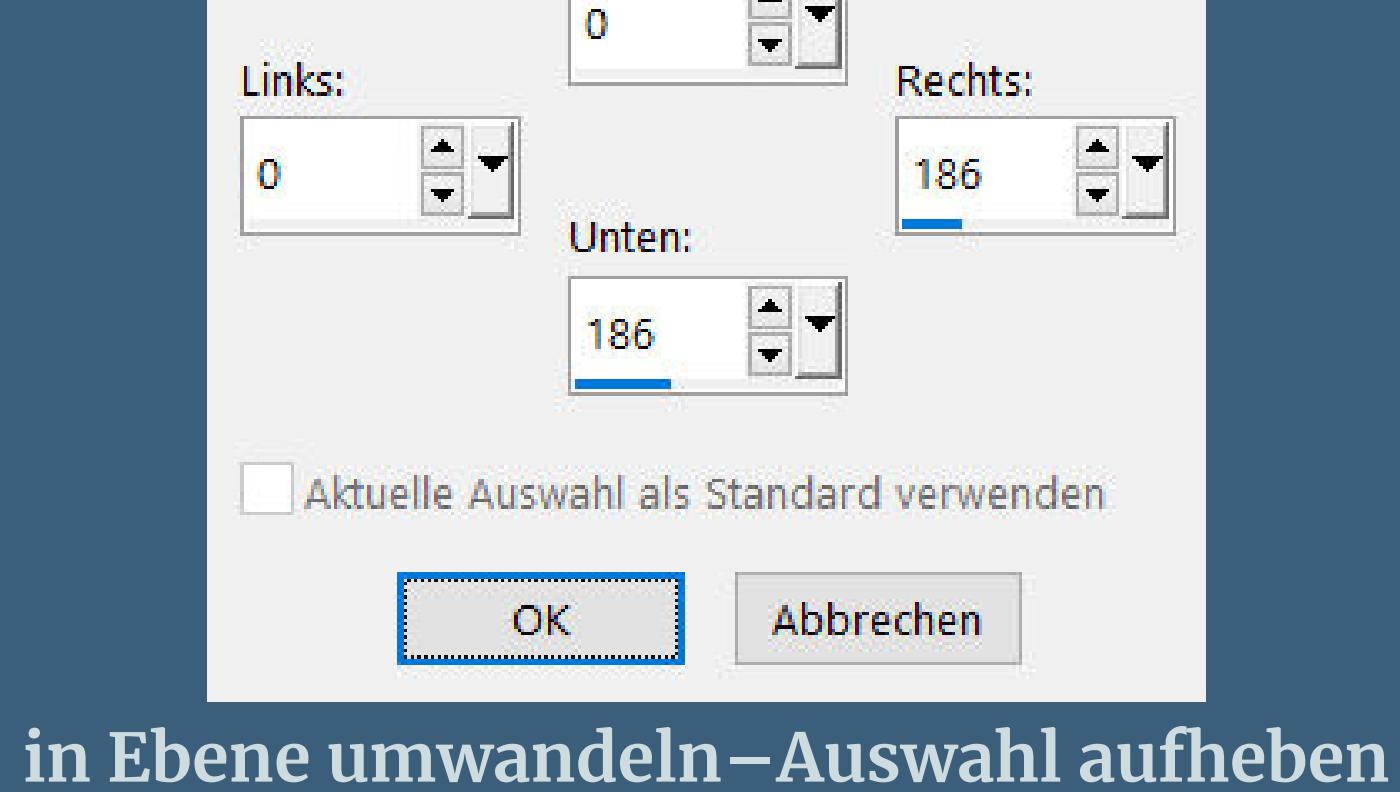

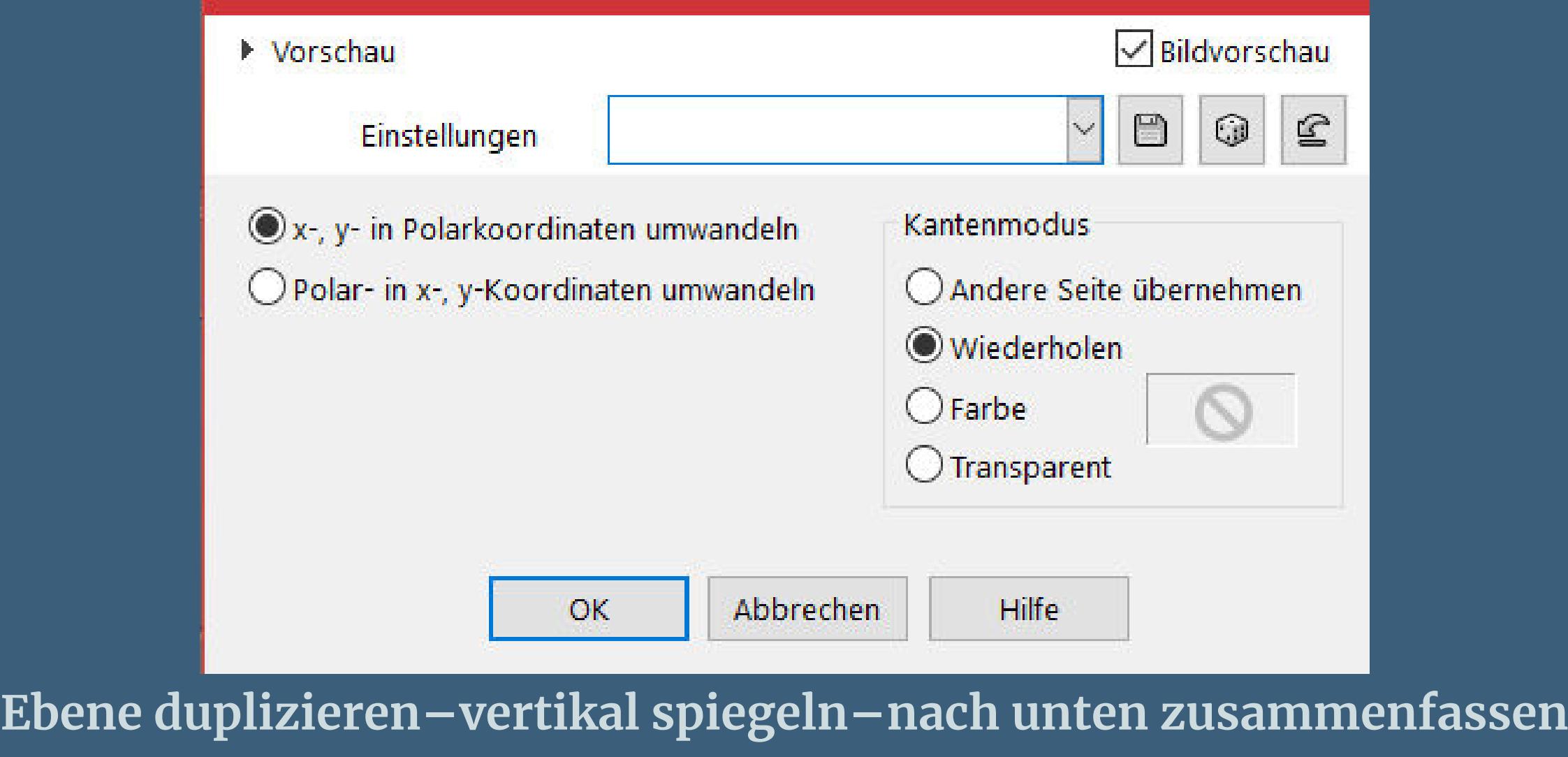

**Auswahl alles–schwebend–nicht schwebend**

**neue Ebene–nach unten schieben mit der HG Farbe füllen–Auswahl aufheben**

**Punkt 4 Geh auf die oberste Ebene–Mischmodus Luminanz (V) (bei mir Hartes Licht)–Deckkraft 60% nach unten zusammenfassen Kanteneekte–stark nachzeichnen Plugins–Alien Skin Eye Candy 5 Impact – Glass**

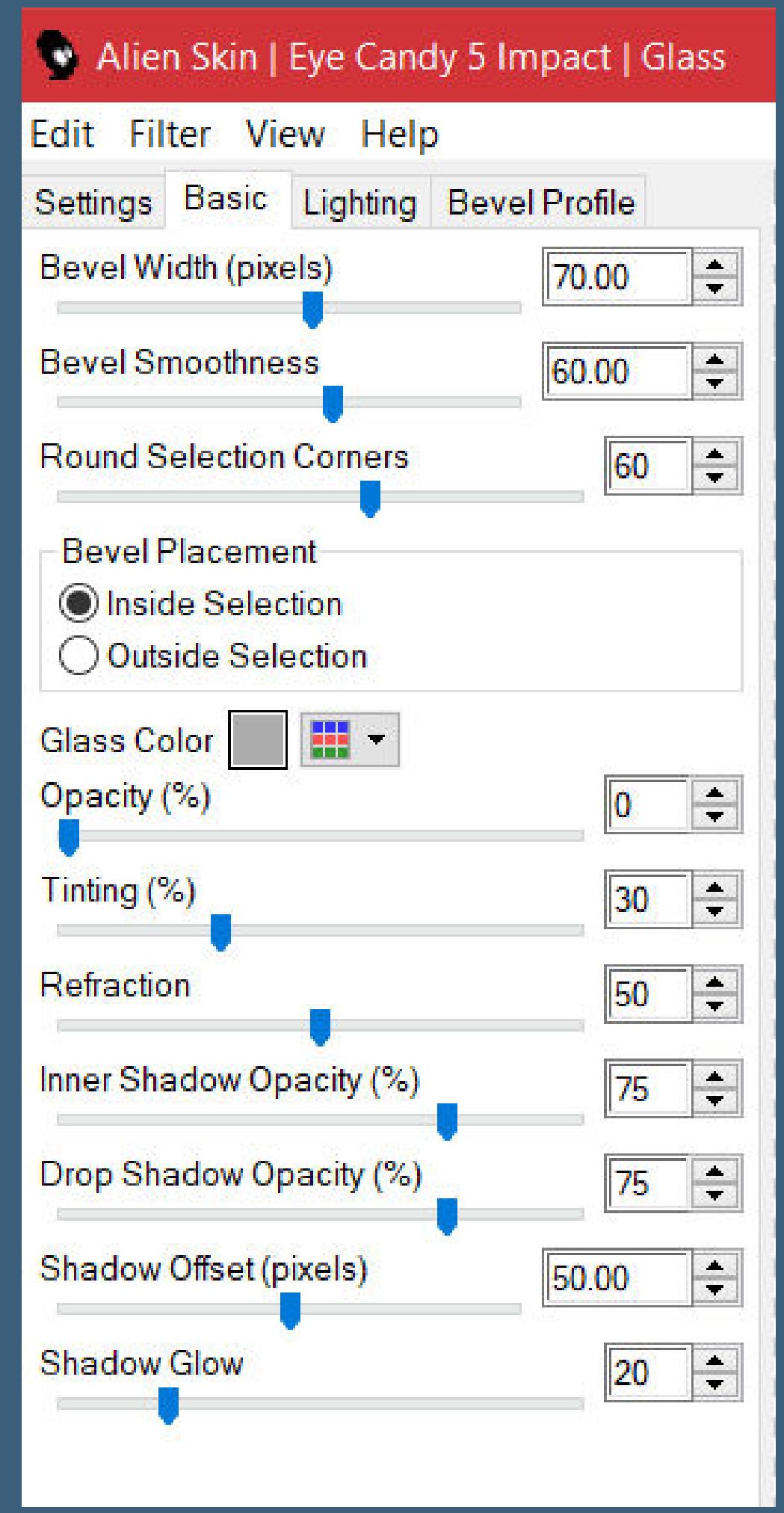

**verkleinern auf 70%**

**Punkt 5**

**Mit Taste K einstellen auf 0 / 0 Ebene duplizieren–horizontal spiegeln nach unten zusammenfassen–duplizieren vertikal spiegeln–nach unten zusammenfassen geh auf Raster 1 Benutzerdenierte Auswahl**

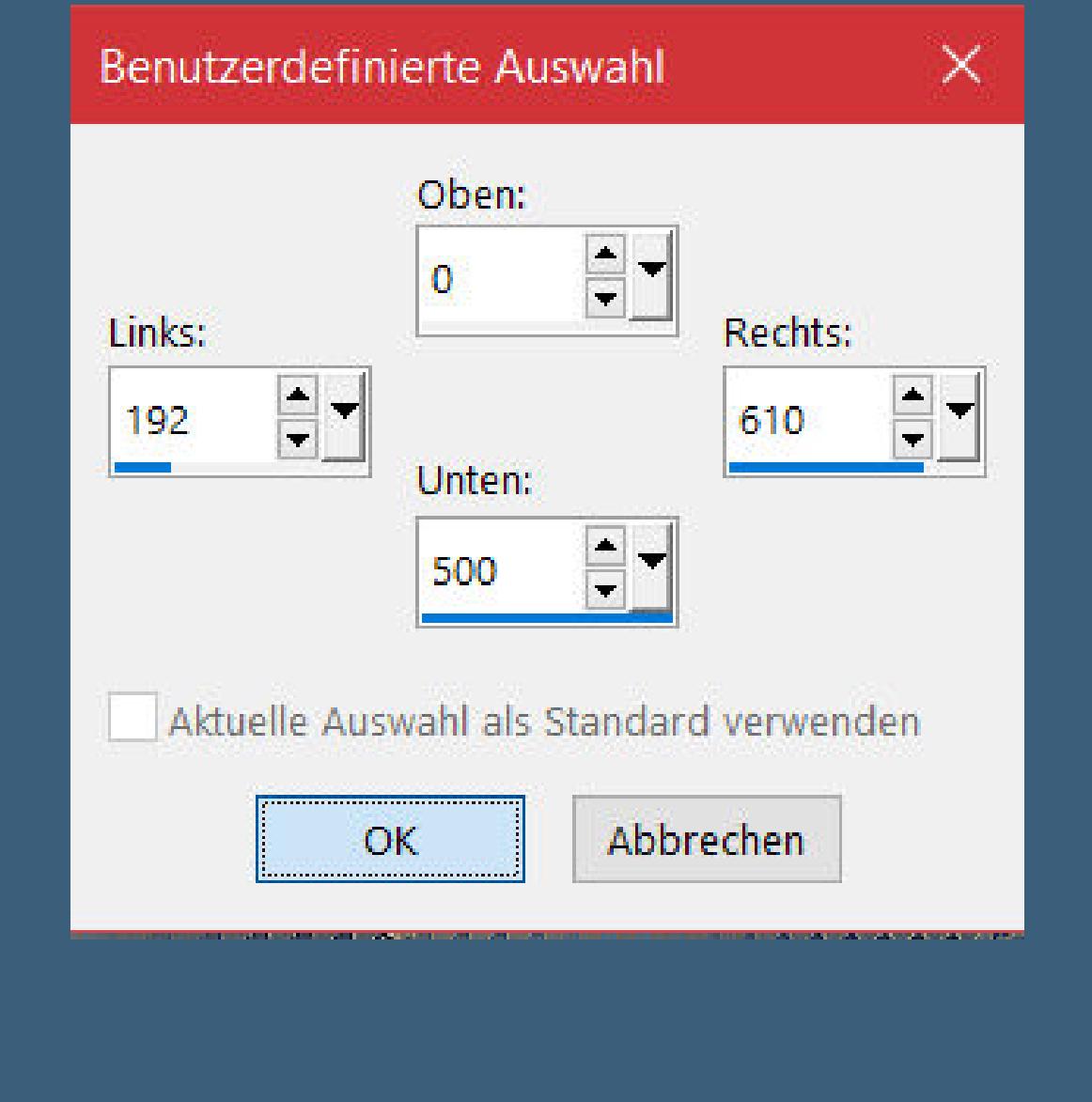

**Punkt 6 Einstellen–Strahlenförmige Unschärfe**

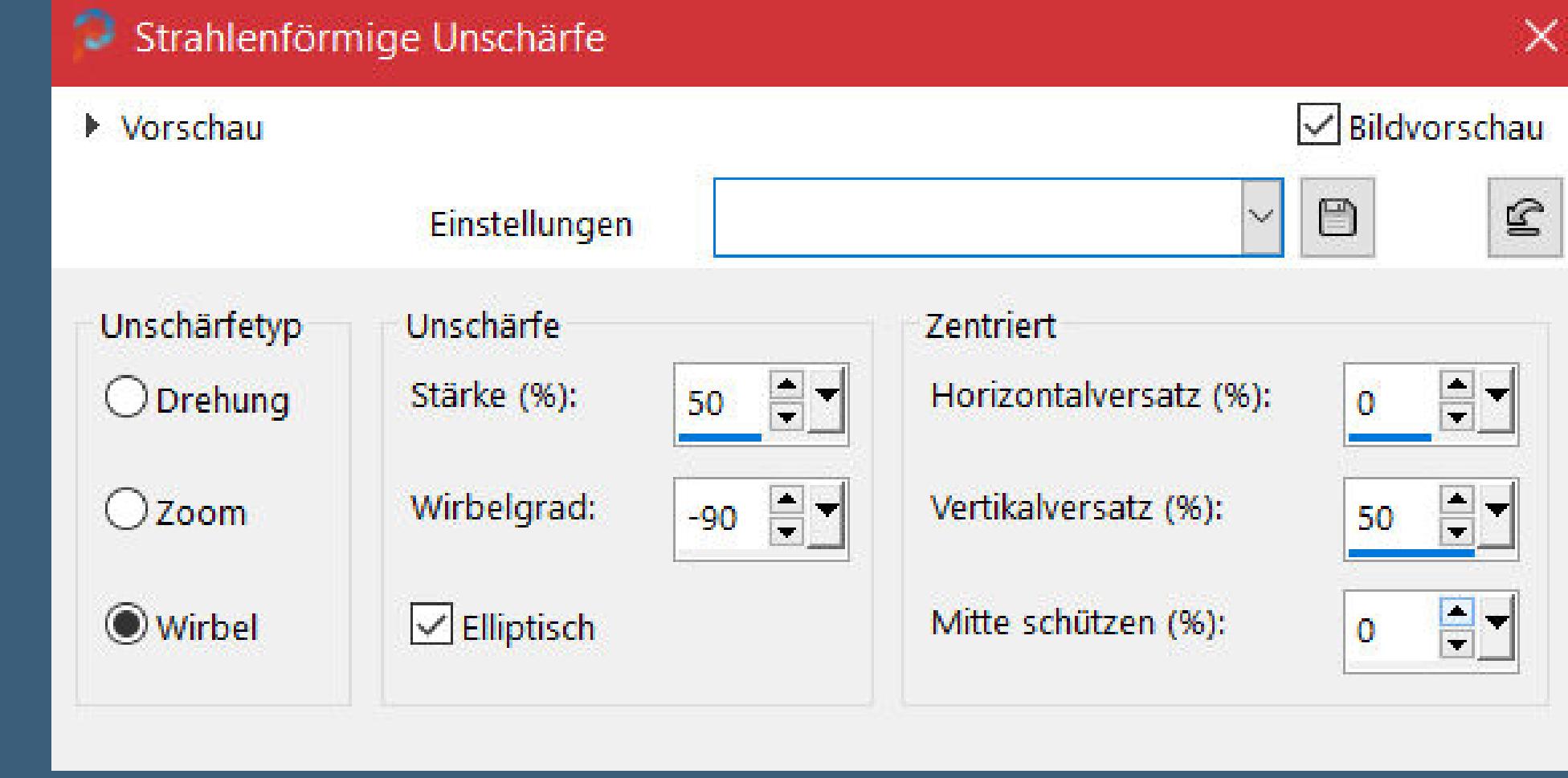

**kopiere deine Hintergrundtube–einfügen als neue Ebene passe die Größe an und schiebe einen schönen Teil in die Auswahl Auswahl umkehren–Löschtaste–Auswahl umkehren Auswahl ändern–Auswahlrahmen auswählen**

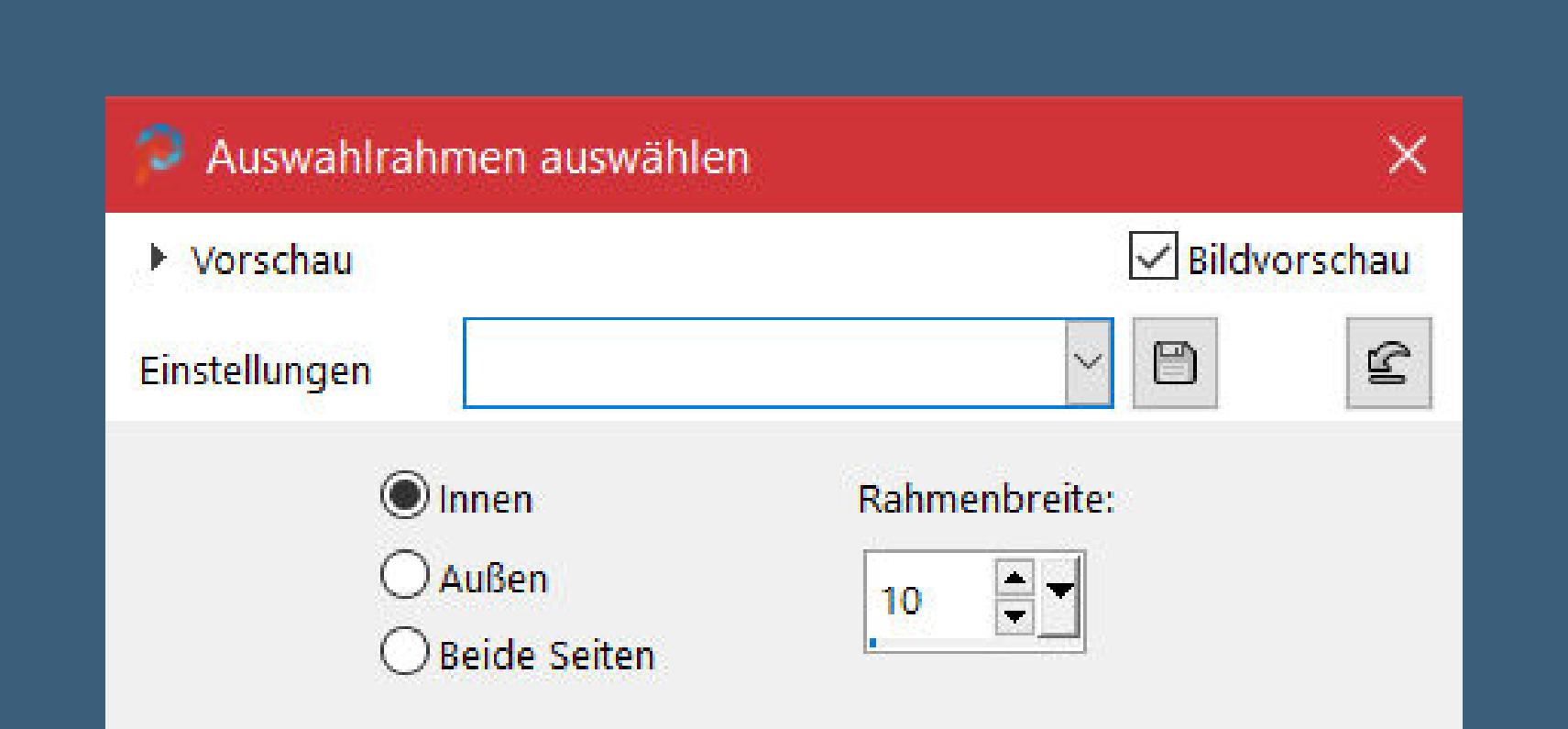

#### **Punkt 7 Eekte–3D Eekte–Innenfase**

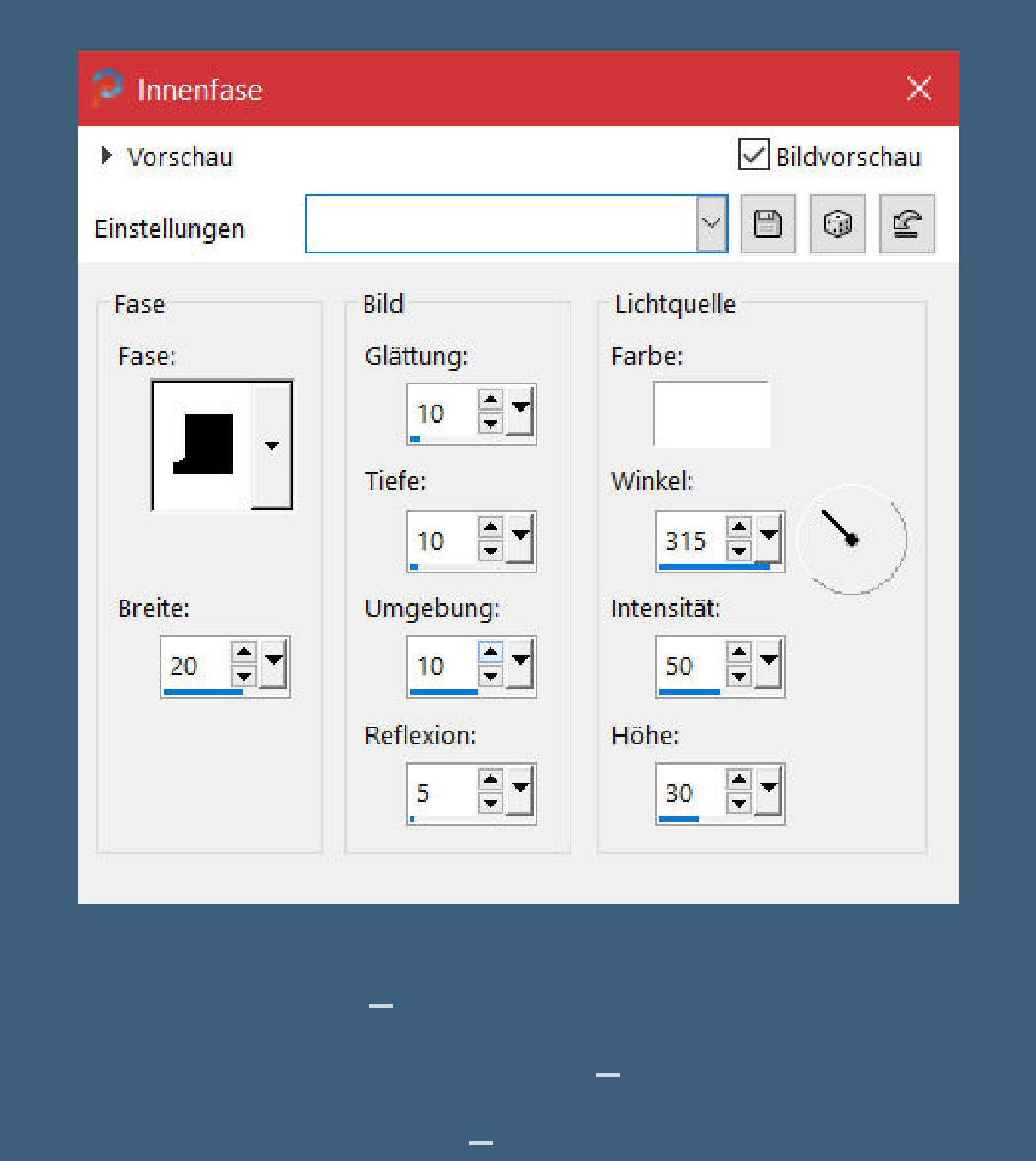

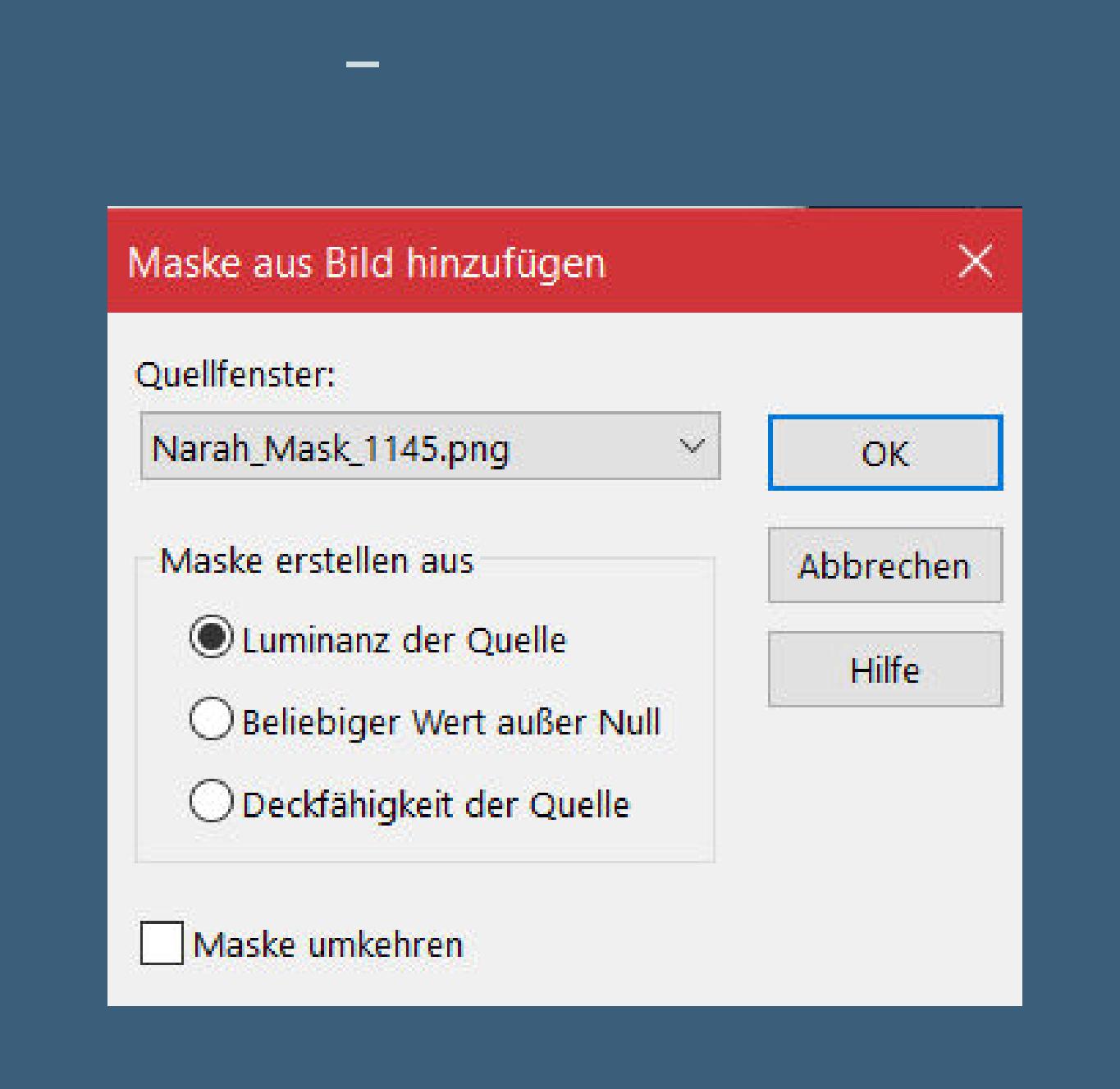

### **Punkt 8 Kanteneekte–stark nachzeichnen zusammenfassen–Gruppe zusammenfassen Bild–Frei drehen 90° links Objekte–Ausrichten–Links stelle das Lineal an und drücke auf Taste K schieben die Ebene nach links bis 200 Px zusammen**

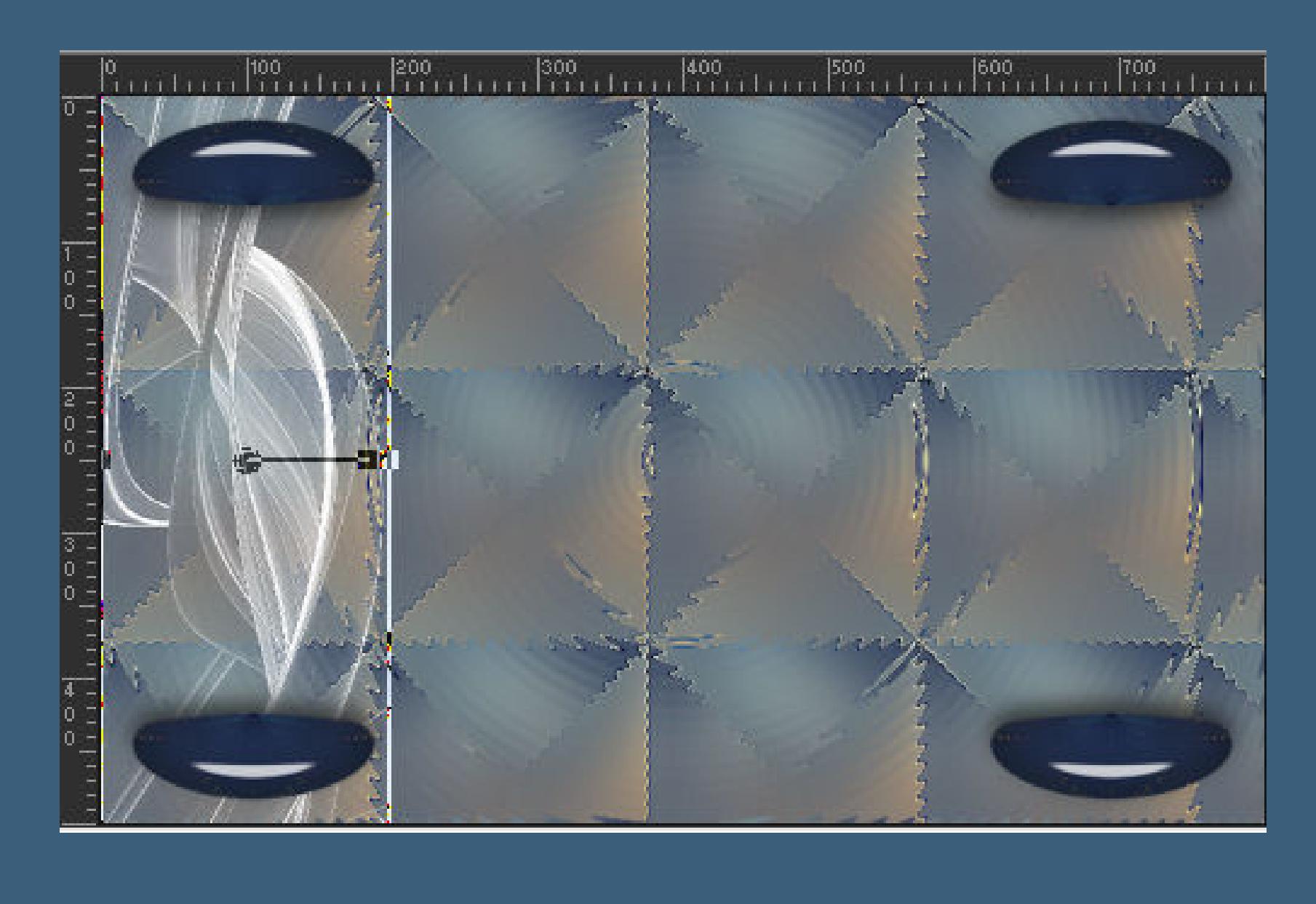

#### **Punkt 9 Ebene duplizieren–nach unten zusammenfassen duplizieren–vertikal spiegeln–nach unten zusammenfassen stelle die Sichtbarkeit von Umgewandelte Auswahl wieder an geh auf Raster 1–kopieren Rand hinzufügen–2 Px HG Farbe Auswahl alles**

#### **Punkt 10 Rand hinzufügen–46 Px weiß Auswahl umkehren–einfügen in die Auswahl Kunstmedieneekte–Pinselstriche**

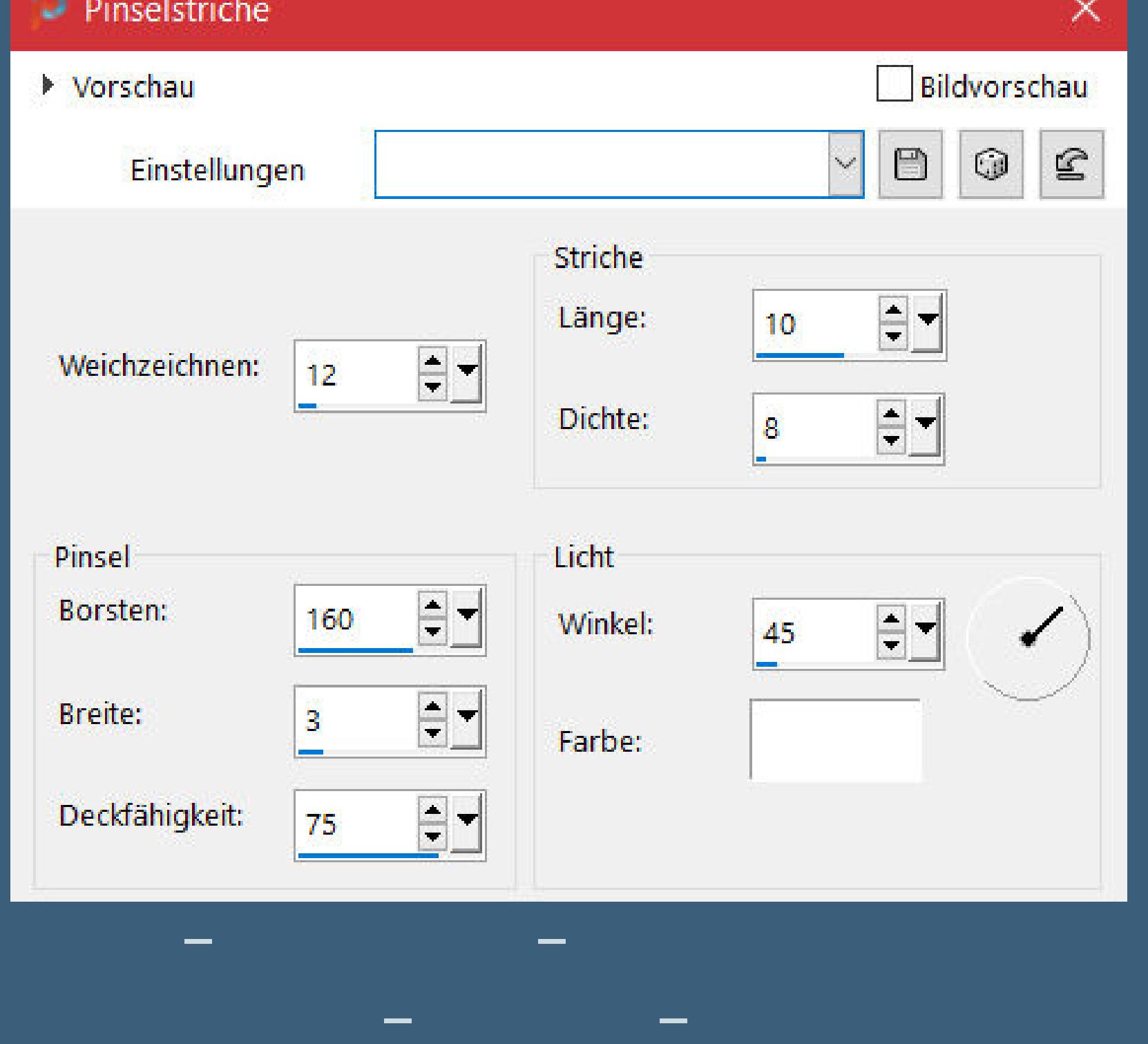

**Auswahl aufheben**

**Plugins–AAA Frames–Foto Frame**

#### FOTO FRAME  $10$ Width 4  $\boxed{1}$   $\boxed{255}$ Brightness 1  $\boxed{1}$  255 Stroke 4 Matte 4  $\rightarrow$  0  $\boxed{\bullet}$  0 Red 1  $\blacksquare$   $\lbrack$ Green 1  $\mathbf{E}$  0 Blue 1  $\boxed{1}$  100 Opacity **1** Load Save  $\blacksquare$ Negative More Shadow

 $\vert$ 

Black with White Shadow

 $\mathsf{OK}% _{\mathsf{CL}}\times\mathsf{SK}_{\mathsf{CL}}$ 

Cancel

**Punkt 11 Kopiere deine Personentube–einfügen auf dein Bild passe die Größe an–scharfzeichnen Schlagschatten 0/0/100/50 kopiere den Text–einfügen auf dein Bild nach links schieben–Schlagschatten 2/2/100/5 setz dein WZ und das Copyright aufs Bild**

> **Rand hinzufügen–2 Px HG Farbe und als jpg speichern.**

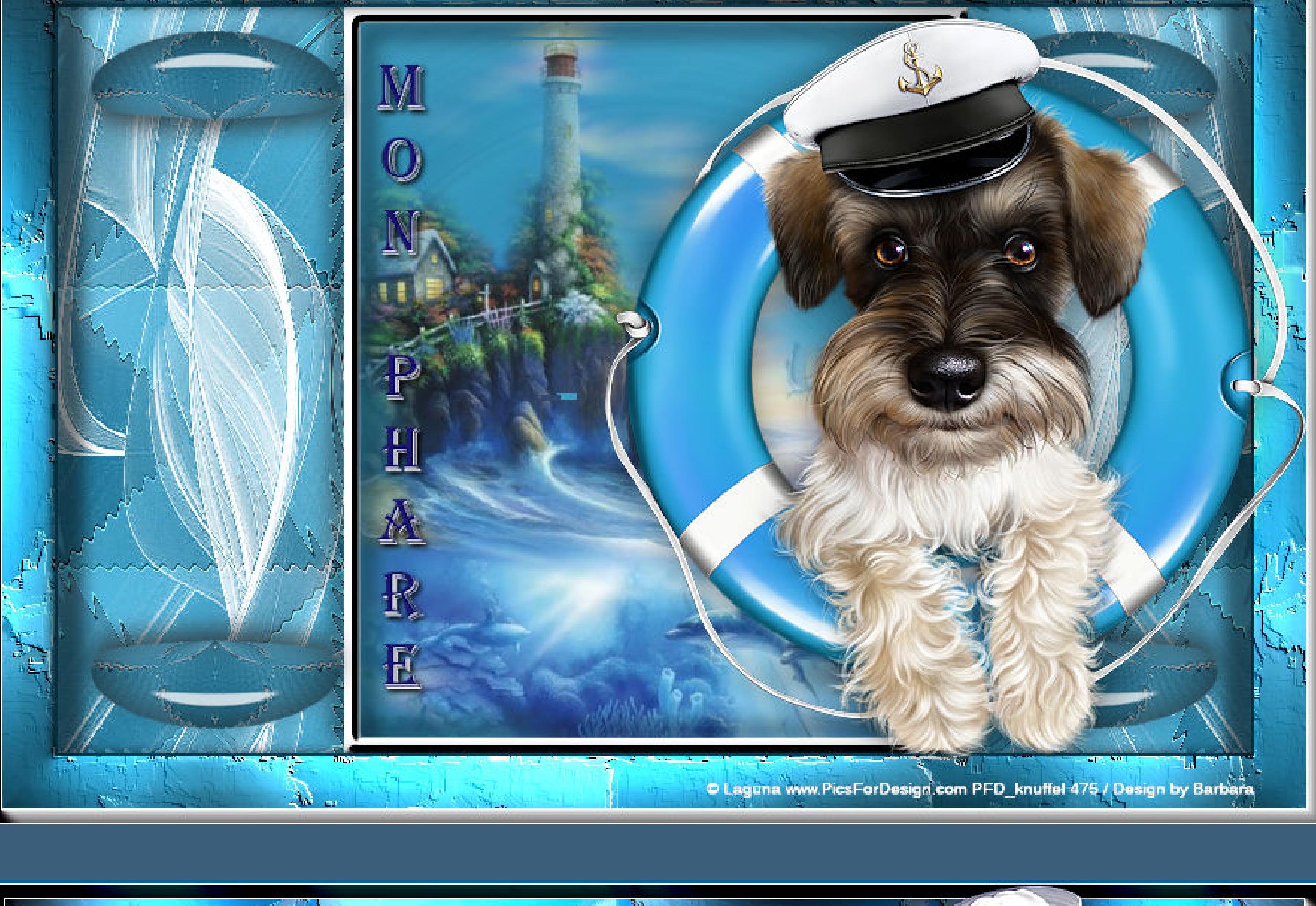

 $\mu$  and  $\mu$  and  $\mu$ 

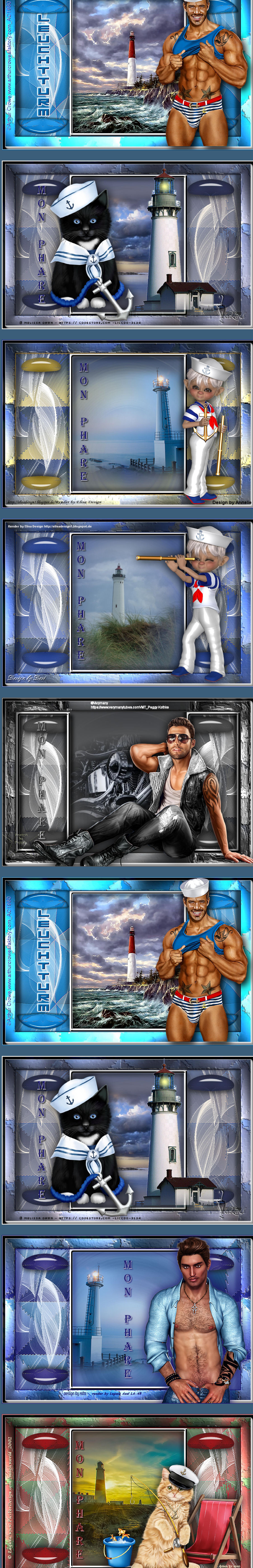